# **brother.**

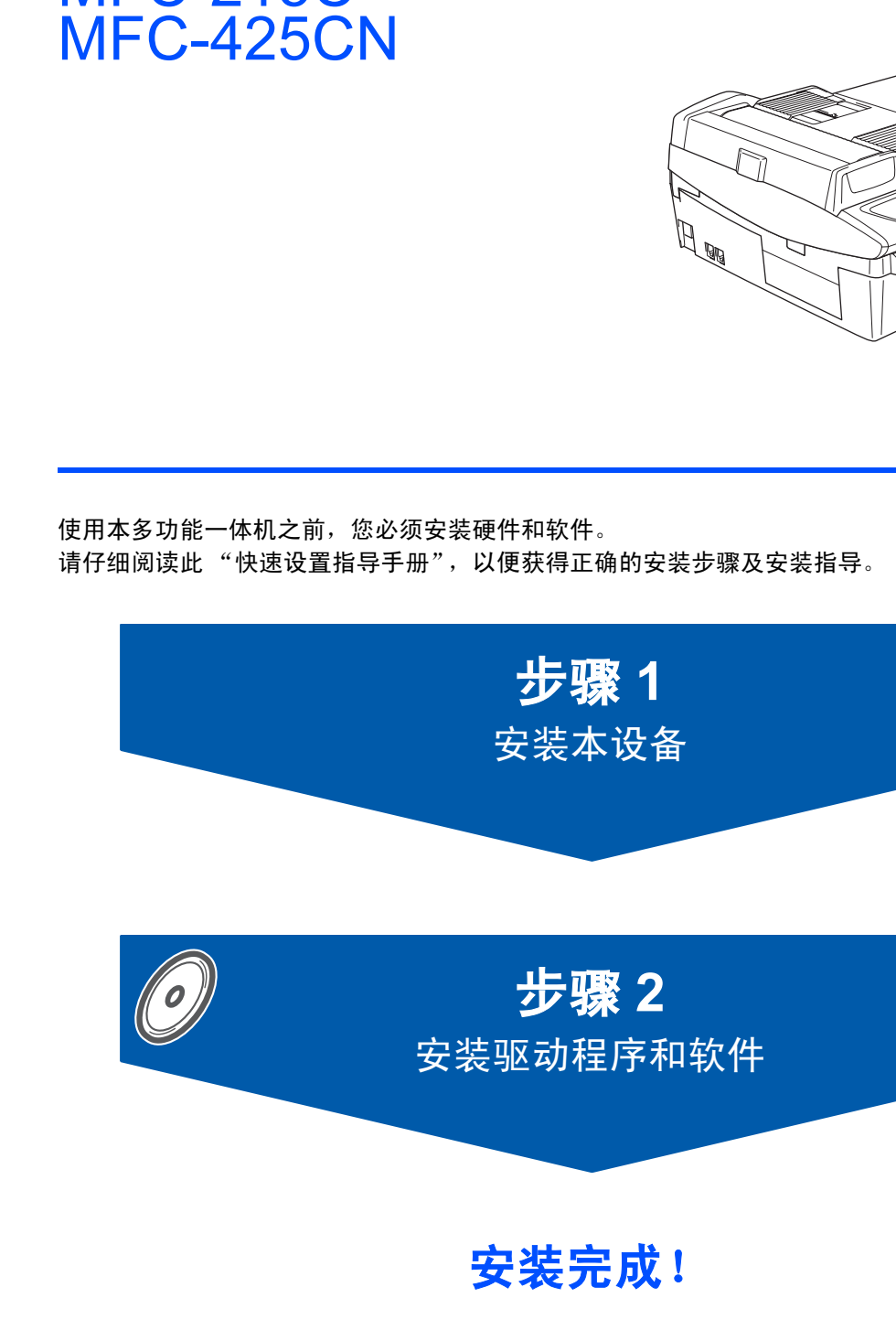

MFC-215C

将此 "快速设置指导手册"、使用说明书及随机光盘保存在适宜的地方,以便随时快捷查询。

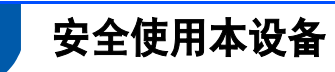

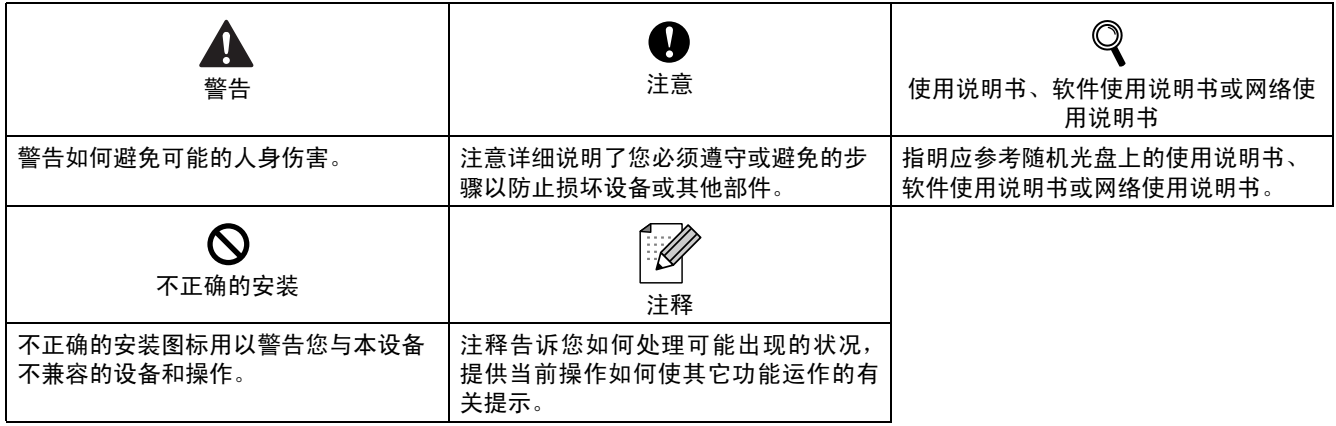

## 开始

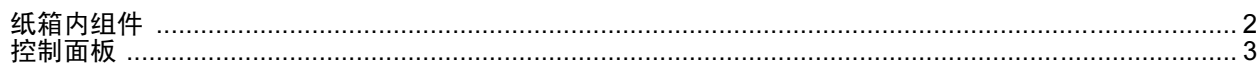

### 安装本设备

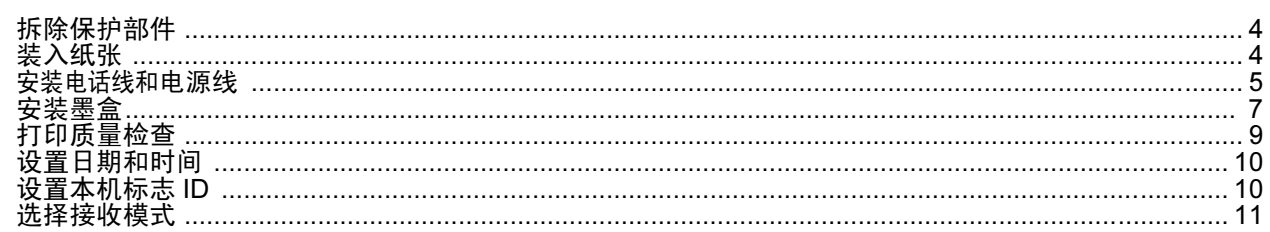

## 随机光盘 "MFL-Pro Suite"

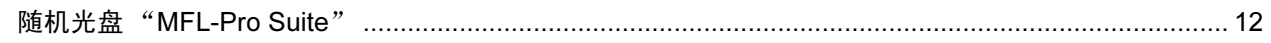

## 安装驱动程序和软件

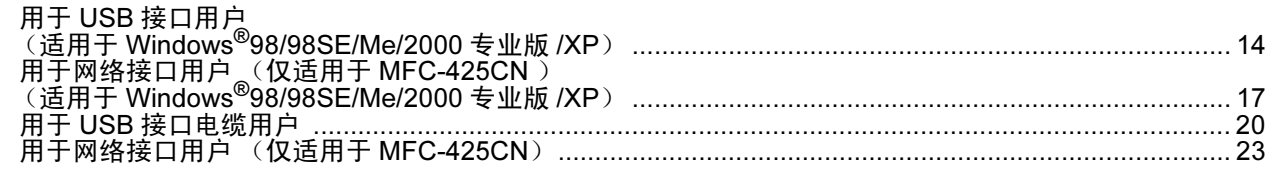

## 对于网络用户

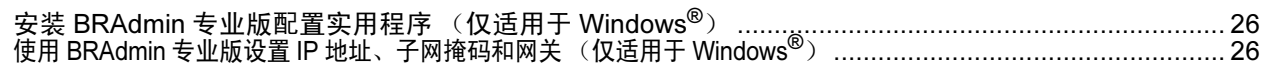

### 耗材

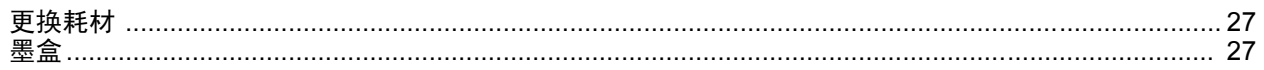

<span id="page-3-1"></span><span id="page-3-0"></span>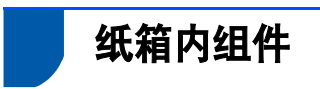

国家不同,箱内组件可能不同。 保存所有包装材料和打印机纸箱,以便今后运输之用。

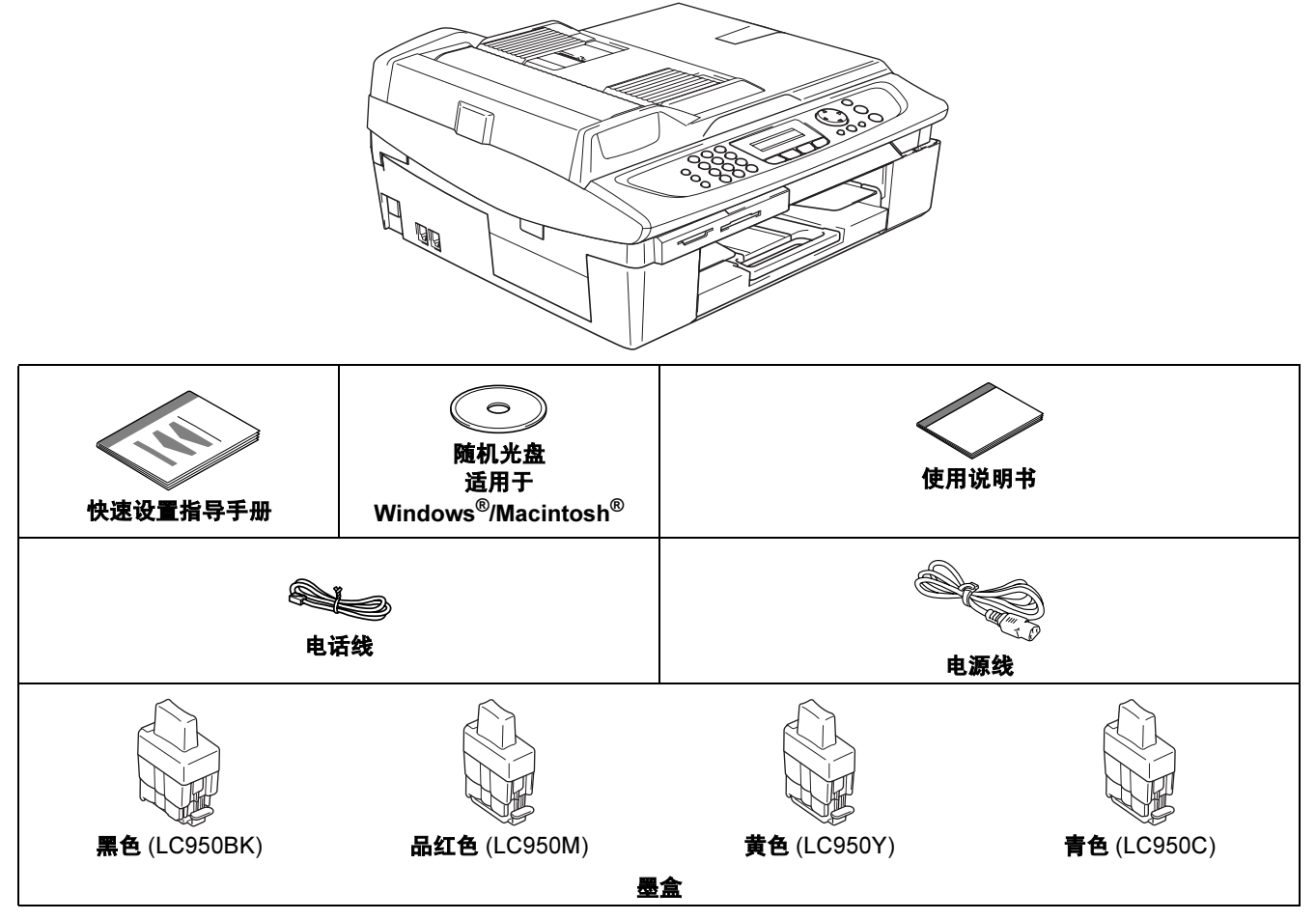

如果通过 USB 连接设备:

- 接口电缆不是标准附件。请购买合适的 USB2.0 接口电缆。
- 请确保您使用的 USB2.0 接口电缆长度不超过 6 英寸 (2 米)。
- 您的 MFC 备有 USB 接口。此接口兼容高速 USB2.0 ;但是, 最大数据传输速率为 12 Mbits/s。MFC 也可连接到 有 USB1.1 接口的计算机上。
- 此时请勿连接 USB 电缆。安装软件时,根据提示连接接口电缆。

## <span id="page-4-0"></span>控制面板

(对于 MFC-215C 和 MFC-425CN)

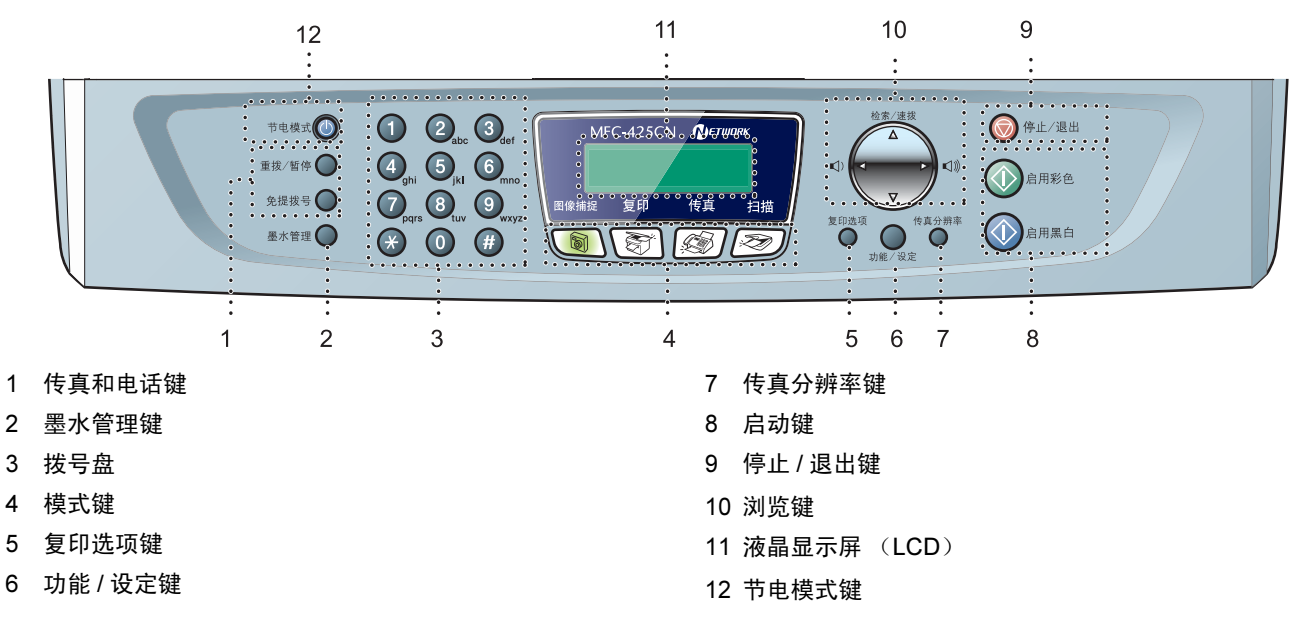

 $\mathbb{Q}$ 有关控制面板的详情,请参见使用说明书第 1 章中 "控制面板概述"。

- 此快速设置指导手册中的图例基于 MFC-425CN。
- 本快速设置指导手册中的 Windows<sup>®</sup> 屏幕基于 Windows<sup>®</sup> XP。
- 本快速设置指导手册中 Mac OS<sup>®</sup> 屏幕基于 Mac OS<sup>®</sup>X 10.3。

# <span id="page-5-0"></span>安装本设备 步骤 1

<span id="page-5-4"></span><span id="page-5-2"></span><span id="page-5-1"></span>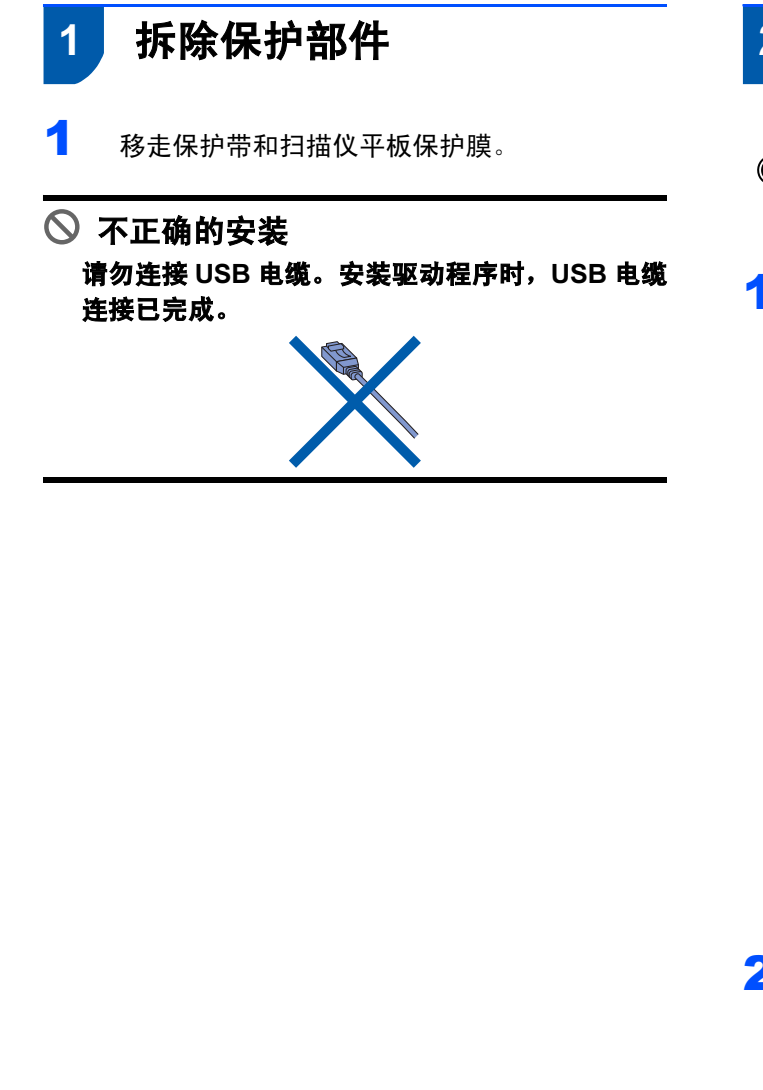

## <span id="page-5-3"></span>2 装入纸张

- $\mathbb{Q}$ 最多可可装入 100 张 80 克 / 平方米 (20 lb) 的纸。 详情请参见使用说明书第 1 章中的关于纸张。
- 1 将纸盒完全从本设备中拉出,然后移走出纸 盒。

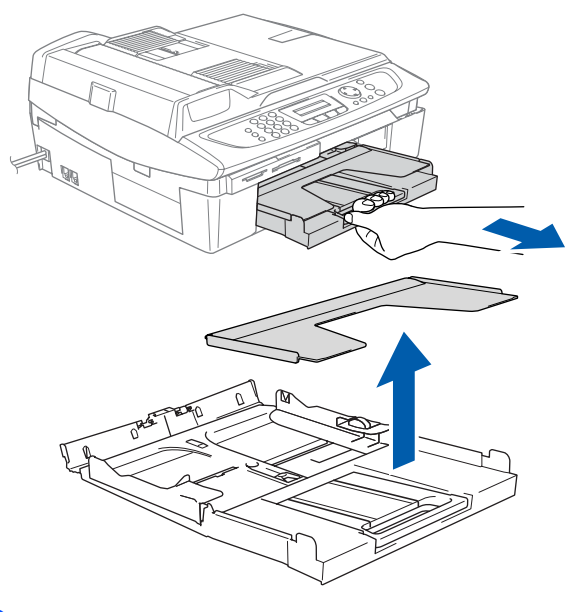

2 按住并滑动导纸板 (1) 以适合纸张宽度。

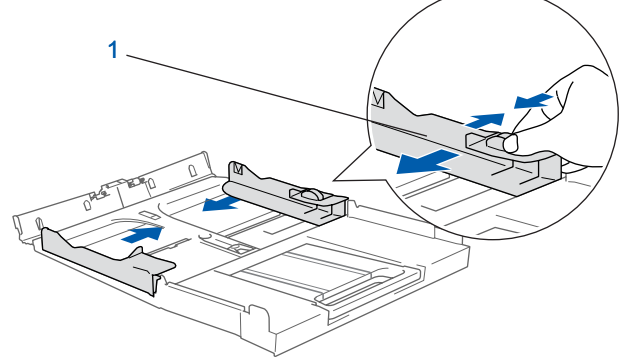

3 拉出纸张支撑板 (1),同时展开托纸板 (2)。

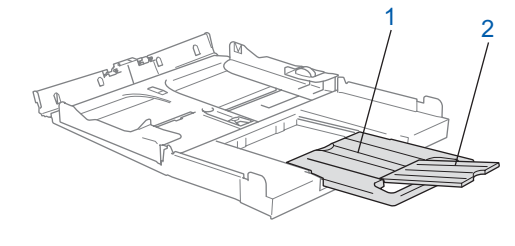

注释 托纸板适用于放置Letter、Legal和A4大小的纸张。

安装本设备

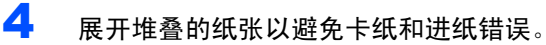

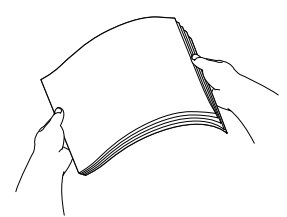

5 将纸张以打印面朝下,顶部先进入的方式轻轻 放入纸盒。 检查纸盒中的纸张是否平整,纸盒中的纸叠是

否位于最大纸张限量标记之下 (1)。

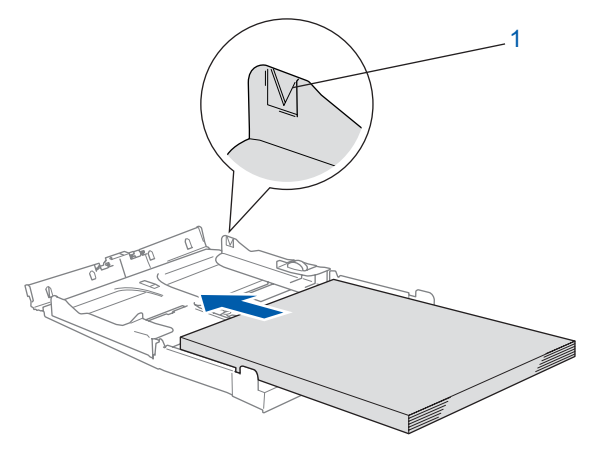

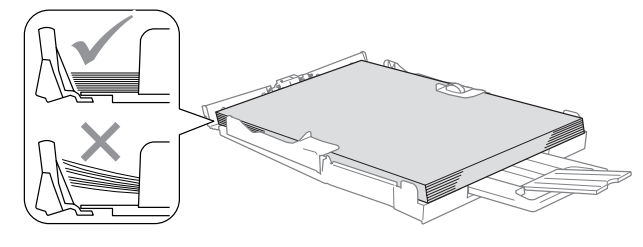

### 注释

- *•* 确保导纸板接触到了纸张的两边。
- *•* 请勿将纸盒内的纸张向前推的太深,这将使纸张前 端翘起,导致进纸问题。
- 6 将出纸盒装回设备,然后将纸盒牢固地装入本 设备中。

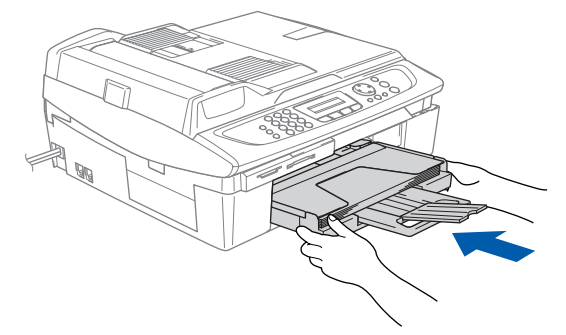

<span id="page-6-0"></span>3 安装电话线和电源线

连接电源线。

![](_page_6_Picture_14.jpeg)

2 连接电话线。将电话线的一端插入到设备上标 有 LINE 的插孔中, 将另一端插入到墙上标准 电话插座的插孔中。

![](_page_6_Picture_16.jpeg)

![](_page_6_Figure_17.jpeg)

#### 请勿连接 USB 电缆。

![](_page_7_Picture_0.jpeg)

### 警告

- 本设备必须配备接地插头。
- 因为设备是通过电源插座接地的,请打开设备电 源,然后将电话线连接到设备上,可防止带电条 件下的潜在危险。同样, 在挪动本设备时, 请先 断开电话线,再断开电源线,以免遭受电击。

### 注释

如果与使用分机或外接电源,请按下图所示进行 连接。

![](_page_7_Figure_6.jpeg)

## 注释

如果与外接应答设备共用一条电话线,请按下图 所示连接。

![](_page_7_Figure_9.jpeg)

 $\mathbb{Q}$ 如果有外接应答设备,请设定接收模式为 "External TAD (外接应答设备)"。详情请 参见使用说明书附录中的将外接设备连接到 设备上。

![](_page_8_Picture_0.jpeg)

<span id="page-8-0"></span>![](_page_8_Figure_1.jpeg)

# 安装本设备

![](_page_9_Picture_1.jpeg)

步骤 1

6 将墨盒向下压直到其卡入到位,如下图所示注 意插槽的颜色 (1)是否和墨盒的颜色 (2) 匹配。

![](_page_9_Figure_3.jpeg)

![](_page_9_Figure_4.jpeg)

■■■拍起扫描仪盖以便解除锁定。轻轻按下扫描仪 盖支撑杆,然后合上扫描仪盖。

### 注释

安装完墨盒后,如果液晶显示屏上还显示 Install xxxx (安装),请检查墨盒是否已安 装正确。

![](_page_9_Picture_8.jpeg)

首次使用设备时,本设备将清洗墨管系统。该 过程仅在首次安装墨盒后发生。这个清洗过程 将持续约 4 分钟。

![](_page_9_Figure_10.jpeg)

### 4 注意

- **•** 如果不需要更换墨盒,请勿将其移去。 请不要随 意将墨盒取出!否则,将会减少墨水量,同时本 设备将不能反映墨水的剩余容量。
- **•** 请勿摇晃墨盒。 如果皮肤或衣服上溅到墨水,请 立即用肥皂或洗衣粉清洗。
- **•** 请勿重复装入或移除墨盒。 否则,墨水有可能洒 出。
- **•** 如果由于墨盒安装在错误位置而使颜色混合,必 须在重新正确安装墨盒后清洗打印头数次。 (请 参见使用说明书第 *12* 章中的清洗打印头)
- **•** 一旦打开了墨盒,请在六个月内安装并用完。 请 使用包装上标有使用期限的未开封的墨盒。
- 请勿拆除或填封墨盒,这会导致墨水渗出墨盒。
- **Brother** 多功能一体机使用特定墨水工作,建议使 用原装 **Brother** 墨盒以便取得最佳效果。 如果使 用其他品牌墨盒, **Brother** 将不保证取得最佳效 果。 因此, **Brother** 不推荐在本设备上使用除 **Brother** 原装墨盒以外的其他墨盒,也不推荐使用 其他来源的墨水来填充 **Brother** 墨盒。 如果由于 使用与本设备不兼容或非 **Brother** 原装墨盒而对 本设备的打印头或其他部件造成损坏,都不在保 修范围之内。

<span id="page-10-1"></span>![](_page_10_Picture_0.jpeg)

<span id="page-10-2"></span><span id="page-10-0"></span>![](_page_10_Figure_1.jpeg)

打印结束后,请勿立即接触纸张打印面,此时打 印面还未完全干,会弄脏您的手指。

### 安装本设备 步骤 1

<span id="page-11-2"></span><span id="page-11-1"></span><span id="page-11-0"></span>![](_page_11_Picture_1.jpeg)

![](_page_12_Picture_0.jpeg)

## <span id="page-12-1"></span><span id="page-12-0"></span>8 选择接收模式

有四种接收模式:Fax Only (仅传真)、 Fax/Tel (传真 / 电话)、 Manual (手动)和 External TAD (外接应答设备)。

![](_page_12_Figure_3.jpeg)

- 1 按功能 / 设定键。
- 2 按数<sup>字</sup> <sup>0</sup>。
- 3 按数字 1。
- 4 按 ▲ 或 ▼ 键选择模式。
- 5 按功能 / 设定键。

### 6 <sup>按</sup>停止 / 退出键。

![](_page_12_Picture_10.jpeg)

详情请参见使用说明书第 4 章中设置接收。

#### 现在转到

转到随机光盘 "MFL-Pro Suite"安装驱动程 序。

# 随机光盘 "MFL-Pro Suite"

<span id="page-13-1"></span><span id="page-13-0"></span>![](_page_13_Picture_1.jpeg)

## 随机光盘 "MFL-Pro Suite"

### Windows®

![](_page_13_Picture_4.jpeg)

![](_page_13_Picture_5.jpeg)

安装 MFL-Pro Suite

可安装 MFL-Pro Suite 软件和多功能驱动程序。

### 安装可选的应用程序

可安装另外的 MFL-Pro Suite 软件实用程序。

## ■文档

查看 PDF 格式的使用说明书和其他文档 (包括浏览 器) 。随机光盘上的使用说明书包括软件和有关本设 备连接到计算机时的可用功能 (如: 打印和扫描)的 网络使用说明书。

#### **S** Brother Solutions Center (Brother 解决方案 中心)

可登陆 Brother Solution Center (Brother 解决方案中 心)。这是一个提供 Brother 产品信息的网站,包括 常见问题解答、使用说明书、驱动程序更新和使用您 Brother 产品的提示和技巧。

#### **← 修复 MFL-Pro Suite (仅适用于 USB)**

如果安装 MFL-Pro Suite 时出现错误,可使用此功能 自动修复并再次安装 MFL-Pro Suite。

## 注释

MFL-Pro Suite 包括打印机驱动程序、扫描仪驱动 程序、Presto!<sup>®</sup>PageManager<sup>®</sup> 和 True Type<sup>®</sup> 字 体。

Presto!®PageManager® 是用来查看已扫描文档的 文档管理应用程序。

### Macintosh®

![](_page_13_Figure_20.jpeg)

### **MFL-Pro Suite**

可安装用于 Mac OS*®* 10.2.4 或更高版本的包括打印 机驱动程序、扫描仪驱动程序和 Brother ControlCenter 2 的 MFL-Pro Suite。

![](_page_13_Picture_23.jpeg)

查看 PDF 格式的使用说明书和其他文档。随机光盘 上的使用说明书包括软件和有关本设备连接到计算机 时的可用功能 (如:打印和扫描)的网络使用说明 书。

#### Brother Solutions Center (Brother 解决方案 HTTP 中心)

可登陆 Brother Solution Center (Brother 解决方案中 心)。这是一个提供 Brother 产品信息的网站,包括 常见问题解答、使用说明书、驱动程序更新和使用您 Brother 产品的提示和技巧。

### 安装驱动程序和软件 **曝り**

安装操作系统和接口电缆时遵循本页说明。

想获得最新驱动程序及有关问题的最佳解答,请从驱动程序直接进入 Brother Solutions Center (解决方案中心)或登陆 <http://solutions.brother.com>

![](_page_14_Figure_3.jpeg)

![](_page_14_Figure_4.jpeg)

![](_page_14_Picture_6.jpeg)

![](_page_14_Picture_150.jpeg)

![](_page_14_Picture_8.jpeg)

### Windows*®* XP 专业版 x64 版 :

![](_page_14_Picture_10.jpeg)

请访问 Brother Solution Center(Brother 解决方案中心) (http://solutions.brother.com) 查看驱动程序下载和安装步骤。

## <span id="page-15-2"></span><span id="page-15-1"></span>用于 USB 接口用户

(适用于 Windows*®*98/98SE/Me/2000 专业版 /XP)

#### 重要

Windows

USB

<span id="page-15-0"></span>®

确保已完成第 [4](#page-5-4) - [11](#page-12-1) 页步骤 1 *安装本设备*中的所 有操作设置。

### 注释

- 安装 MFL-Pro Suite *前,请关闭其他正在运行的应* 用程序。
- 确保设备介质驱动器中未插入任何介质卡。
- 1 如果设备已经连接了接口电缆,断开设备与电 源插座及计算机的连接。

![](_page_15_Picture_10.jpeg)

![](_page_15_Picture_11.jpeg)

- 2 打开您的计算机。 (对于 Windows<sup>®</sup>2000 专业版 /XP, 您必须以管 理员身份登陆)
- 3 在光盘驱动器中插入随机光盘。如果屏幕上出 现型号名称选项,选择您的设备名称。如果出 现语言屏幕,请选择您的语言。

![](_page_15_Picture_14.jpeg)

<span id="page-15-3"></span>4 将出现光盘主菜单。点击安装 MFL-Pro Suite。

![](_page_15_Picture_388.jpeg)

## 注释

- 如果未出现此窗口, 请从 Brother 光盘的根目录中 使用 Windows® 浏览器运行 setup.exe 程序。
- 如果您使用的是 Windows® 2000 专业版并且未安 装 service pack 3 (维修包 3) (SP3)或更高版 本:

要从计算机上使用图像捕捉中心 <sup>TM</sup> 功能,您必须 首先安装 Windows® 2000 升级版。

Windows<sup>®</sup> 2000 升级包包含在 MFC-Pro Suite 安 装程序中。

安装升级版,请遵循下列步骤:

1. 点击**确定**开始安装 Windows<sup>®</sup> 升级版。

![](_page_15_Picture_25.jpeg)

- 2. 根据提示, 点击**确定**重新启动计算机。
- 3. 计算机重启后, MFL-Pro Suite 的安装程序将自 动继续。

如果不能自动继续安装,弹出后重新插入随机光盘 或从根目录中双击 setup.exe 程序再次打开主菜 单,然后从步骤 *[4](#page-15-3)* 安装 MFL-Pro Suite。

5 阅读完并接受 Presto!<sup>®</sup> PageManager<sup>®</sup> 许可证 协议后,点击是。

![](_page_15_Picture_389.jpeg)

14

- **6** Presto!<sup>®</sup>PageManager<sup>®</sup> 的安装会自动开始, 然后将安装 MFL-Pro Suite。
- 7 出现 Brother MFL-Pro Suite 软件许可证协议窗 口时,如果您同意该软件许可证协议,请点击 是。

![](_page_16_Picture_4.jpeg)

**8** 选择标准 (MFC-215C) 或本地连接 (MFC-425CN),然后点击下一步。安装将继续进行。

![](_page_16_Picture_6.jpeg)

![](_page_16_Picture_303.jpeg)

9 出现该屏幕时,转到下一步。

![](_page_16_Picture_9.jpeg)

10 将扫描仪盖抬起至打开位置。

1 将 USB 电缆插入标有 <mark>←</mark> 标记的 USB 插座。如 下图所示, USB 插座位于墨盒插槽的左上方。

![](_page_16_Picture_12.jpeg)

1 2 如下图所示, 小心地将 USB 电缆插入电缆槽, 并顺着电缆槽绕到本设备的后部。

![](_page_16_Picture_15.jpeg)

- ◎ 不正确的设置
- 请勿将本设备连接到键盘上的 USB 端口或无源的 USB 集线器上。 Brother 建议您将设备直接连接 到计算机上。
- 确保电缆没有卡住盒盖,使盒盖不能合上, 否则 可能发生错误。
- 13 抬起扫描仪盖以便解除锁定。轻轻按下扫描仪 盖支撑杆,然后合上扫描仪盖。
- 14 插上电源,打开本设备。

![](_page_16_Picture_21.jpeg)

几秒钟后将出现安装屏幕。 Brother 驱动程序将自动开始安装。安装屏幕逐 一出现。请稍等,几秒钟后所有屏幕均会出现。

不正确的设置 安装过程中请勿取消任何屏幕。

![](_page_17_Picture_2.jpeg)

15 当屏幕显示在线注册时,请遵循屏幕指令进行

![](_page_17_Picture_4.jpeg)

16 点击完成重新启动计算机。 (重启计算机后,对于 Windows®2000 专业版 /XP, 您必须以管理员身份登陆)

![](_page_17_Picture_6.jpeg)

![](_page_17_Picture_7.jpeg)

计算机重新启动后,自动运行安装诊断程序。如果 安装错误,将出现安装结果窗口。如果诊断程序显 示出现错误,请遵循屏幕指示或阅读在线帮助和 开始 / 所有程序 /Brother/MFL-Pro Suite MFC-XXXX 中的常见问题解答。

![](_page_17_Picture_9.jpeg)

MFL-Pro Suite (包括打印机驱动程序和扫描 仪驱动程序),安装完成。

步骤 *2*

<span id="page-18-0"></span>![](_page_18_Picture_2.jpeg)

### 确保已完成第 [4](#page-5-4) - [11](#page-12-1) 页步骤 1 安装本设备中的所 有操作设置。

1 从电源插座断开本设备。

重要

- 2 将扫描仪盖抬起至打开位置。
- 3 将网络电缆连接到标有RRR标记的局域网插座。 如下图所示,局域网插座在墨盒插槽的左上 方。

![](_page_18_Picture_7.jpeg)

4 如下图所示,小心地将网络电缆插入电缆槽, 并顺着电缆槽绕到本设备的后部。然后,连接 电缆到网络。

![](_page_18_Picture_9.jpeg)

#### ◎ 不正确的设置

确保电缆没有卡住盒盖,使盒盖不能合上,否则 可能发生错误。

![](_page_18_Picture_12.jpeg)

在同时使用 USB 电缆和局域网电缆的情况下, 您 需要将两根电缆按指定路径分别穿过电缆槽。

- 5 抬起扫描仪盖以便解除锁定。轻轻按下扫描仪 盖支撑杆,然后合上扫描仪盖。
- $\overline{6}$  插上电源,打开本设备。

![](_page_18_Picture_16.jpeg)

7 打开计算机。 (对于 Windows®2000 专业版 /XP, 您必须以管 理员身份登陆) 安装 MFL-Pro Suite 前, 请关闭其他正在运行 的应用程序。

### 注释

安装前,如果使用的是个人防火墙软件,请将其 禁用。一旦确认安装后可以打印,重新启动个人 防火墙软件。

8 在光盘驱动器中插入随机光盘。如果屏幕上出 现型号名称选项,选择您的设备名称。如果出 现语言屏幕,请选择您的语言。

![](_page_18_Picture_22.jpeg)

![](_page_19_Picture_1.jpeg)

<span id="page-19-0"></span>![](_page_19_Picture_2.jpeg)

是(0) 百(0)

13 选择网络连接,然后点击下一步。

![](_page_19_Picture_313.jpeg)

14 Brother 驱动程序将自动开始安装。安装屏幕逐 个出现,请等待。

◎ 不正确的设置

安装过程中请勿取消任何屏幕。

15 如果此设备已配置在您的网络上使用,请从列 表中选择该设备,然后点击下一步。

![](_page_19_Picture_314.jpeg)

### 注释

如果只有一台设备连接到网络上,此窗口不会出 现,将自动选择本设备。

16 如果此设备还未配置在您的网络上使用, 将出 现以下屏幕。

![](_page_19_Picture_315.jpeg)

点击确定。 将出现配置 IP 地址窗口。根据屏幕提示, 输入

适合您网络的 IP 地址信息。

步骤 2

17 当屏幕显示Brother和ScanSoft在线注册时, 请

![](_page_20_Picture_3.jpeg)

18 点击完成重新启动计算机。

(对于 Windows®2000 专业版 /XP, 您必须以管 理员身份登陆)

![](_page_20_Picture_6.jpeg)

### 注释

计算机重新启动后,自动运行安装诊断程序。如果 安装错误,将出现安装结果窗口。如果诊断程序显 示出现错误,请遵循屏幕指示或阅读在线帮助和 开始 / 所有程序 /Brother/MFL-Pro Suite MFC-XXXX 中的常见问题解答。

![](_page_20_Picture_9.jpeg)

MFL-ProSuite (包括 Brother 网络打印机 驱动程序、网络扫描仪驱动程序和网络图像 捕捉中心 ™)已安装,安装完成。

Windows ® 网络

![](_page_21_Picture_0.jpeg)

<span id="page-21-0"></span>![](_page_21_Picture_3.jpeg)

## <span id="page-21-1"></span>仅适用于 Mac OS*®*X 10.2.4 或更高版本

#### 重要

确保已完成第 [4](#page-5-4) - [11](#page-12-1) 页步骤 1 安*装本设备*中的所 有操作设置。

### 注释

对于 Mac OS®X 10.2.0 -10.2.3 用户, 请将版本升 级至 Mac  $OS^{®}X$  10.2.4 或更高版本。(有关 Mac OS® X 的最新信息,请访问 <http://solutions.brother.com>)

![](_page_21_Picture_9.jpeg)

![](_page_21_Picture_10.jpeg)

![](_page_21_Picture_11.jpeg)

- $2$  打开 Macintosh<sup>®</sup>。
- 3 在光盘驱动器中插入随机光盘。

![](_page_21_Picture_14.jpeg)

4 双击MFL-Pro Suite图标安装驱动程序和MFL-Pro Suite。

![](_page_21_Picture_16.jpeg)

- $\overline{\mathbf{5}}$  遭循屏幕提示, 然后重新启动 Macintosh<sup>®</sup>。
- 6 将扫描仪盖抬起至打开位置。

7 出现 DeviceSelector (设备选择器)窗口后, 请将 USB 接口电缆连接到 Macintosh 和设备 上。

![](_page_21_Picture_311.jpeg)

## 注释

如果在重启 Macintosh® 前将 USB 接口电缆连接到 设备上或您正在覆盖已安装的 Brother 软件的版 本, DeviceSelector (设备选择器)窗口将不会 出现。如果遇到此问题,跳过[步骤](#page-22-0) 12 继续安装。 可从 ControlCenter2 主屏幕的型号弹出菜单中选 择您的 Brother 设备。详情请参见光盘上的软件使 用说明书。

8 将 USB 电缆插入标有 <mark><<-</mark> 标记的 USB 插座。如 下图所示, USB 插座位于墨盒插槽左上方。

![](_page_21_Picture_24.jpeg)

 $\overline{9}$  如下图所示,小心地将 USB 电缆插入电缆槽, 并顺着电缆槽绕到本设备的后部。

![](_page_21_Picture_26.jpeg)

# 安装驱动程序和软件

- 请勿将本设备连接到键盘上的 USB 端口或无电源 的 USB 集线器上。 Brother 建议您将设备直接连接到计算机上。 • 确保电缆没有卡住盒盖,使盒盖不能合上, 否则 可能发生错误。 10 抬起扫描仪盖以便解除锁定。轻轻按下扫描仪 盖支撑杆,然后合上扫描仪盖。 11 插上电源,打开本设备。 注释  $\ensuremath{\mathsf{I}}\xspace_\mathsf{I}$  $\sqrt[\infty]{C}$ 12 选择 USB, 然后点击好。 **Brother DeviceSelector** 连接类型 选择最适合您需要的设置类型 **O** USB  $\cap$  ms IJ (取消) (好
- <span id="page-22-0"></span>13 点击转到,然后点击应用程序。

◎ 不正确的设置

![](_page_22_Picture_4.jpeg)

14 双击实用程序文件夹。

![](_page_22_Picture_6.jpeg)

15 双击打印机 设置 实用程序图标。

![](_page_22_Picture_8.jpeg)

对于 Mac OS®10.2.x 用户,打开打印中心图标。

 $16$ 点击添加。对于 Mac OS<sup>®</sup> X 10.4 用户, 转到步 骤 [19](#page-23-0)。

![](_page_22_Picture_11.jpeg)

17 选择 USB。 (适用于 Mac OS<sup>®</sup> X 10.2.4-10.3 用户)

![](_page_22_Picture_13.jpeg)

18 选择 MFC-XXXX (XXXX 为型号名称), 然后 点击添加。

![](_page_22_Figure_15.jpeg)

![](_page_23_Picture_2.jpeg)

### <span id="page-23-0"></span>19 点击打印机设置实用程序,然后退出打印机设 置实用程序。

![](_page_23_Picture_65.jpeg)

![](_page_23_Picture_5.jpeg)

MFL-Pro Suite、 Brother 打印机驱动程序、 扫描仪驱动程序和 Brother ControlCenter2 已安装,安装完成。

## <span id="page-24-0"></span>用于网络接口用户 (仅适用于 MFC-425CN)

## <span id="page-24-1"></span>仅适用于 Mac OS*®*X 10.2.4 或更高版本

![](_page_24_Picture_4.jpeg)

注释

设备上或您正在覆盖已安装的 Brother 软件的版 本, DeviceSelector (设备选择器)窗口将不会 出现。如果遇到此问题,跳过[步骤](#page-25-0) 12 到[步骤](#page-25-1) 14 继续。可从 ControlCenter2 主屏幕的型号弹出菜 单中选择您的 Brother 设备。详情请参见光盘上软

如下图所示,局域网插座位于墨盒插槽的左上

![](_page_24_Picture_8.jpeg)

9 如下图所示,小心地将网络电缆插入电缆槽, 并顺着电缆槽绕到本设备的后部。

![](_page_24_Picture_10.jpeg)

确保电缆没有卡住盒盖,使盒盖不能合上,否则

在同时使用 USB 电缆和局域网电缆的情况下, 您 需要将两根电缆按指定路径分别穿过电缆槽。

®

# 安装驱动程序和软件

<span id="page-25-0"></span>![](_page_25_Picture_2.jpeg)

(S) Finder 文件 编辑 显示 转到 窗口 帮助  $\Omega$   $\frac{1}{26}$ C  $\Omega$   $H$  $\Omega$   $\pi$ K 最近使用的文件类 转到文件夹...<br>连接到服务器  $\begin{array}{c}\n\mathfrak{D}\mathfrak{A}\mathfrak{C}\n\\ \mathfrak{R}\mathfrak{K}\n\end{array}$ 

## 17 双击实用程序文件夹。

![](_page_25_Picture_5.jpeg)

## 18 双击打印机设置实用程序图标。

![](_page_25_Picture_7.jpeg)

注释 对于 Mac OS®X10.2.x 用户,打开打印中心图标。

 $19$ 点击添加。对于 Mac OS<sup>®</sup> X 10.4 用户, 转到步 骤 [22](#page-26-0)。

![](_page_25_Figure_10.jpeg)

20 如下图,做出选择。 (适用于 Mac OS® X 10.2.4-10.3 用户)

![](_page_25_Figure_12.jpeg)

步骤 *2*

<span id="page-25-1"></span>15 选择您的型号名称,然后点击好。 型号 | 中地址 | 节点名<br>Brother MFC-XXXX | | 10.148.100.12 | BRN\_6005ED

# 安装驱动程序和软件

![](_page_26_Picture_1.jpeg)

![](_page_26_Picture_2.jpeg)

![](_page_26_Picture_3.jpeg)

注释

 $\mathbb{Q}$ 

XXXX 为型号名称。

xxxxxx 是以太网地址的最后六位数字。

<span id="page-26-0"></span>![](_page_26_Picture_7.jpeg)

MFL-Pro Suite、打印机驱动程序、扫描仪 OK! 驱动程序和 Control Center2 已安装。

实用程序 第0

机设置

关于连接设备到 Macintosh<sup>®</sup> 网络的更多信 息,请参见光盘网络使用说明书中的第 5 章。

![](_page_26_Picture_10.jpeg)

用于网络用户

<span id="page-27-2"></span><span id="page-27-1"></span><span id="page-27-0"></span>![](_page_27_Picture_1.jpeg)

<span id="page-28-1"></span><span id="page-28-0"></span>![](_page_28_Picture_1.jpeg)

## <span id="page-28-2"></span>墨盒

![](_page_28_Picture_22.jpeg)

#### 商标

brother 标识是兄弟工业株式会社的注册商标。 brother 是兄弟工业株式会社的注册商标。 Multi-Function Link 是 Brother 国际公司的注册商标。 Windows 和 Microsoft 是 Microsoft (微软公司)在美国和其他国家的注册商标。 Macintosh 和 True Type 是 Apple 苹果计算机公司的注册商标。 Presto!PageManager 是 NewSoft 技术公司的注册商标。 本说明书中提及的软件名称都有一份软件许可证协议,此协议指明了其相应的所有者。 本说明书中提及的品牌和产品名称都是其相应公司的注册商标。

#### 编辑及出版声明

本说明书由兄弟工业株式会社编辑出版,说明书中包含有最新产品的说明和技术规格。 本说明书内容及产品规格如有更改,恕不另行通知。 Brother 公司保留对包含在本使用说明书中的产品规格和内容做出更改的权利,恕不另行通知,同时由于使用说明书所包含的 内容所造成的任何损坏 (包括后果),包括但不限于本出版物的排版及其他错误, Brother 公司将不承担任何责任。 本产品专为专业环境使用设计。

©2005 Brother Industries, Ltd. 保留所有权利。

![](_page_30_Picture_0.jpeg)